# **FDF Ergometer**

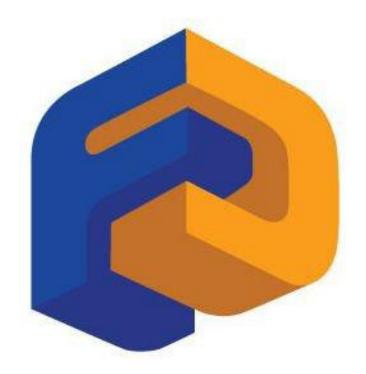

**USB Connectivity for FDF Consoles** 

# **Table of Contents**

| USB Connectivity1                      | i |
|----------------------------------------|---|
| Setting up USB Connectivity1           | l |
| Connecting your Console1               | i |
| NetAthlon 2 XF for Rowers Quick Start2 | 2 |

## **USB CONNECTIVITY**

#### Setting up USB Connectivity

- 1. Download and Install the USB Device Driver (CDM2xxxx\_Setup.exe for 32 and 64 bit Windows 7/Vista/XP) from the FDF Website
- 2. Download and Install the Sample USB Applications from the FDF Website
- 3. Download and Install NetAthlon 2 XF for Rowers from http://www.webracing.org/downloads.htm

#### Connecting your Console

- The USB Connector is located on a flying lead at the rear of the Console, along with the Sensor and Heart Rate Monitor Connectors
- Connect to a Laptop or PC using a standard USB cable, you may need to wait while Windows starts the USB Device Driver

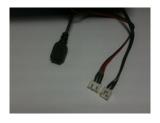

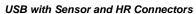

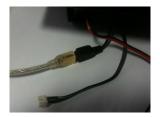

Console Connected using Standard USB Cable

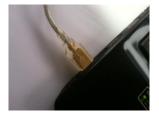

Console Connected to Laptop USB Port

## **NETATHLON 2 XF FOR ROWERS QUICK START**

- 1. Install the USB Serial Device Driver (CDM2xxxx\_Setup.exe).
- 2. Install NetAthlon 2 XF for Rowers.
- 3. Ensure your Console is turned on.
- 4. Connect your Console to your PC or Laptop via the USB port.

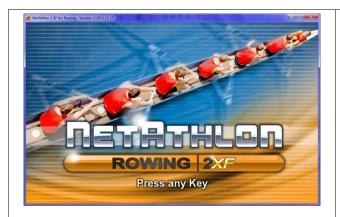

- 5. Run NetAthlon XF for Rowing.
- 6. Press any key to continue.

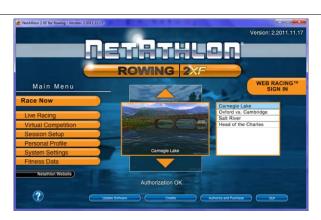

7. Click System Settings.

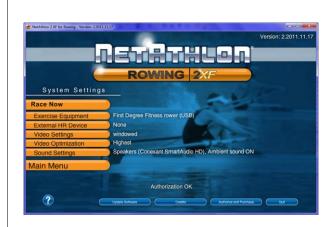

8. Click Exercise Equipment.

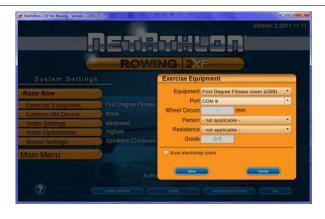

- 9. Select First Degree Fitness Rower (USB).
- 10. Select Port (COMx).
- 11. Click Save.

\*You may need to repeat this procedure...

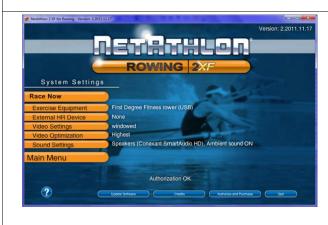

12. Click Race Now.

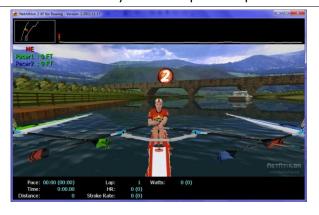

13. Start Rowing!

Please be noted that FDF do not directly support this Third Party Software. See NetAthlon 2 XF documentation at http://www.webracinginc.com/ for further information and support